## WEB 請求書の閲覧手順

Web 請求書をご利用いただくためには、事前に WEB 請求の新規登録が必要となります。 手順につきましては下記をご参照ください。

■WEB 請求の新規登録について

上記、利用お申込みまでお済の方は、下記の手順で Web 請求書を閲覧することができます。

1.WEB 請求にユーザーID(メールアドレス)でログインします。 ※Web 請求書を利用するには、ユーザーID でのログインが必要になります。

2.ログイン後、請求情報一覧の『請求年月』より請求書発行年月を指定して『検索』を行ってください。

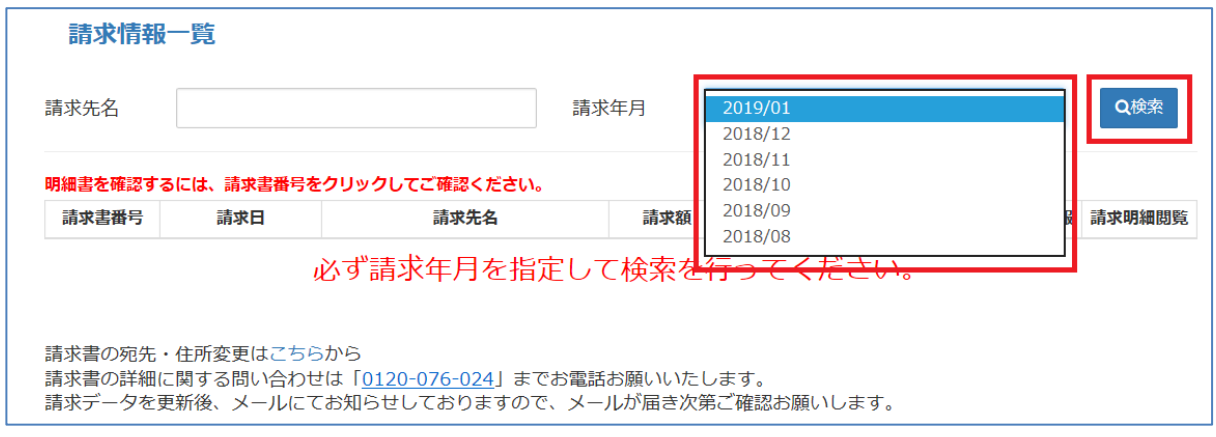

3.請求年月(請求発行月)に該当する『請求書番号』をクリックして確認します。

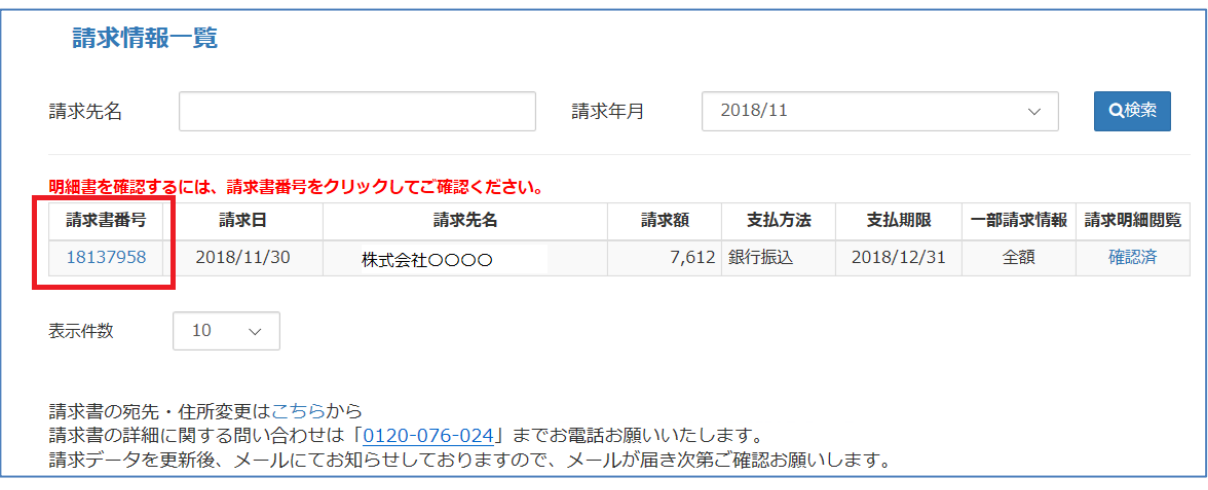

4.閲覧可能な請求書が表示されますので確認します。

※請求書の右上にある『ダウンロード』ボタンをクリックすると、請求書を PDF でダウンロードすることがで きます。

※Web 請求書をご登録いただいてから、最大 1 年間分の請求書が閲覧可能です。

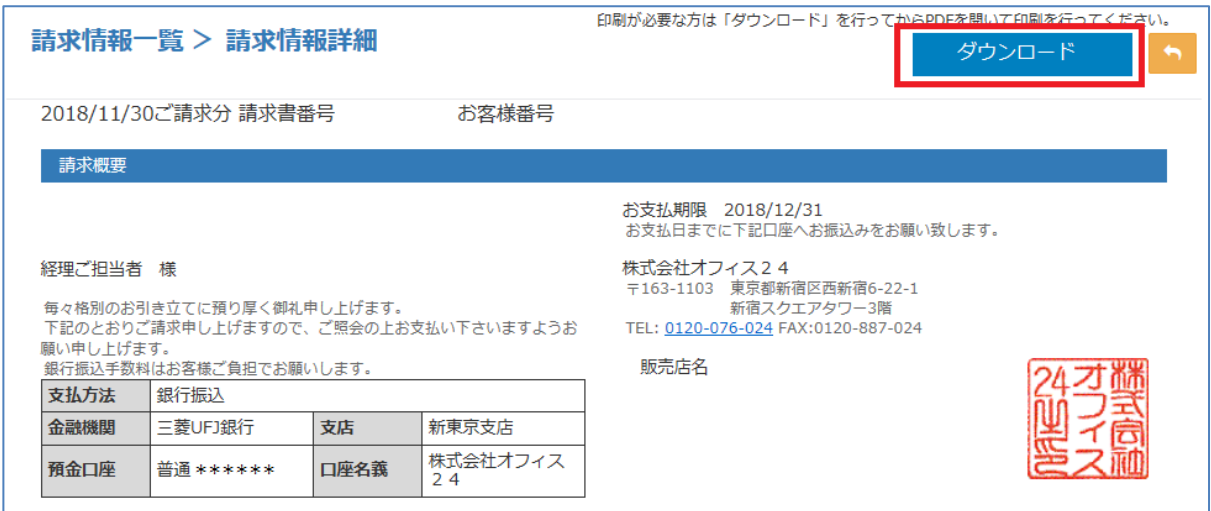

5. 印刷する場合は必ず『ダウンロード』後の PDF より印刷してください。

※PDF ではなく WEB 画面上にある詳細で印刷してしまうとレイアウトが崩れてしまいます。